## Creating Your ALEKS Profile

Once you click on "New Student?" on the ALEKS website, you will be directed to this window (below). The instructor should provide you with a 10-digit class code (XXXXX-XXXXX). Enter this and click "Continue".

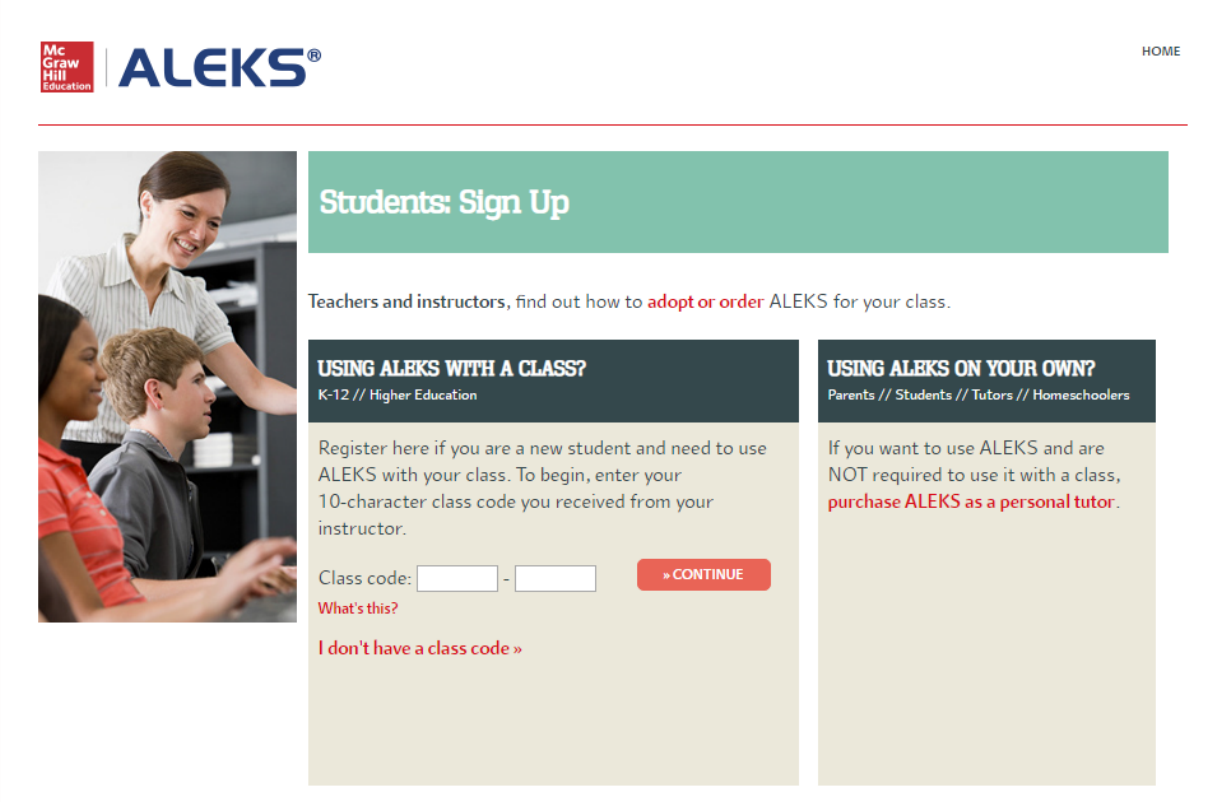

Check to make sure it is the correct course before clicking "Continue" again. If you already have an ALEKS profile, enter your login name and password. If not, click on the "No, I do not have an ALEKS account" to create your profile now.

You should continue using the same ALEKS profile through your UNM career. This ensures that your progress transfers between the different courses.

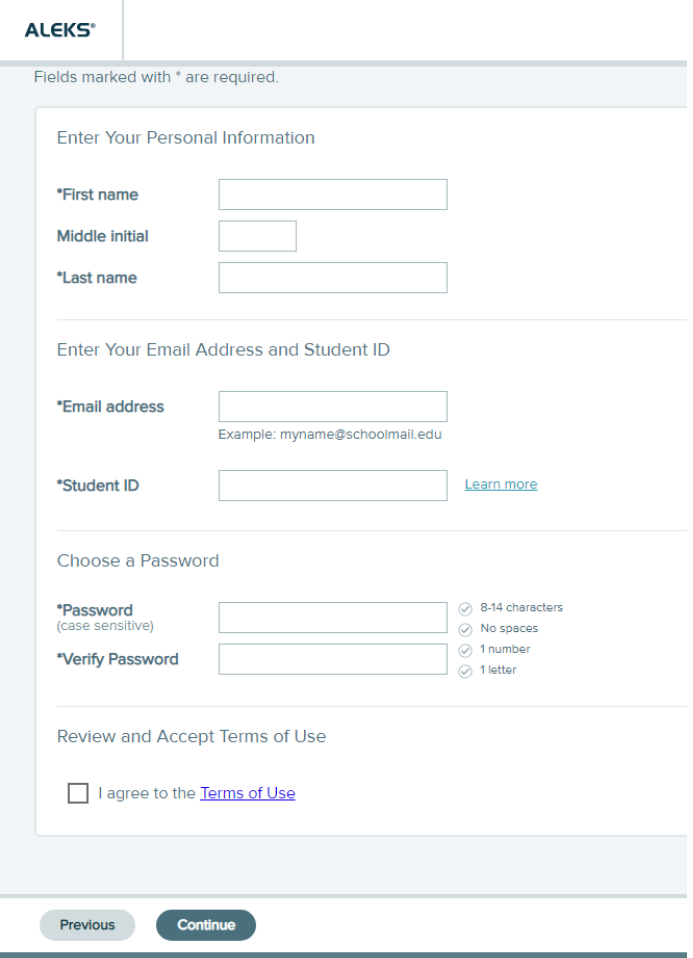

Enter your first name and last name, checking for spelling errors. Make sure you use your UNM email address and UNM student ID. You should already be in the habit of regularly checking your UNM email for campus and course updates. If you receive a message through the ALEKS Message Center, you will receive a copy of it in your UNM email.

If you already have a 16-digit access code, enter it now. If not, click on "No, I need to purchase an access code".

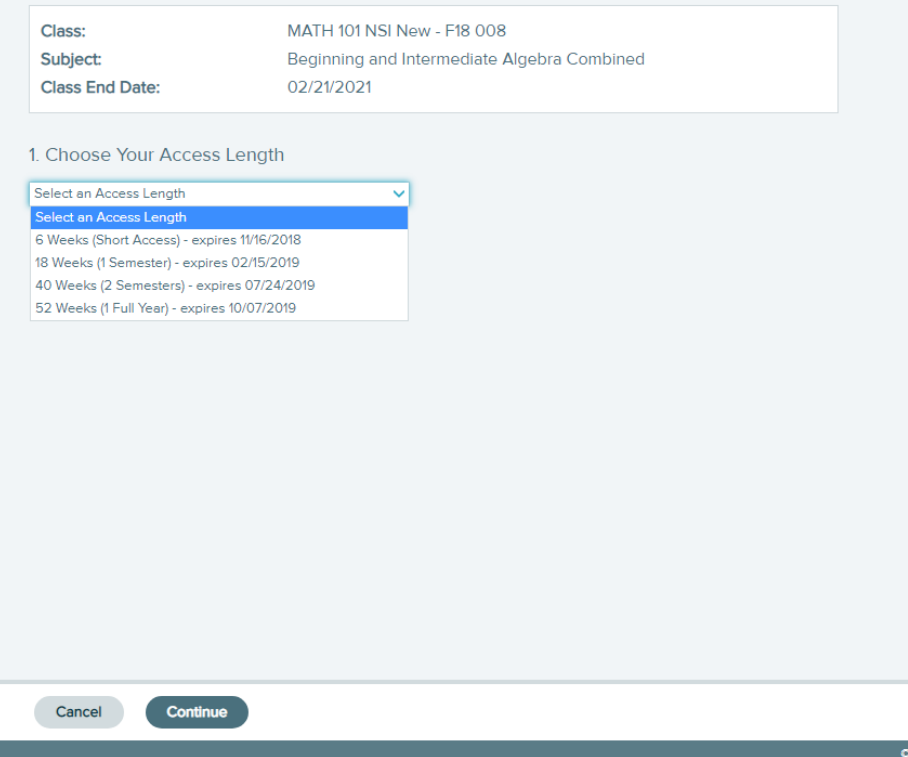

Later, if you find that your access is about to expire, you can buy another access code. Keep in mind that you can buy access codes either online or through the bookstore. If you have financial aid or a scholarship that is covering the cost of your books, they might only accept a receipt from the bookstore. Remember this when making your purchase.

To extend access, log in to your ALEKS. On the home page, there is a blue square with your current class in it. If the access has already expired, the box will turn grey and move down on the page. Click on the three dots next to the name of the course for the dropdown menu. Click on "Extend Access" (if blue) or "Apply Access" (if grey) to purchase your new access code or enter one from the bookstore.

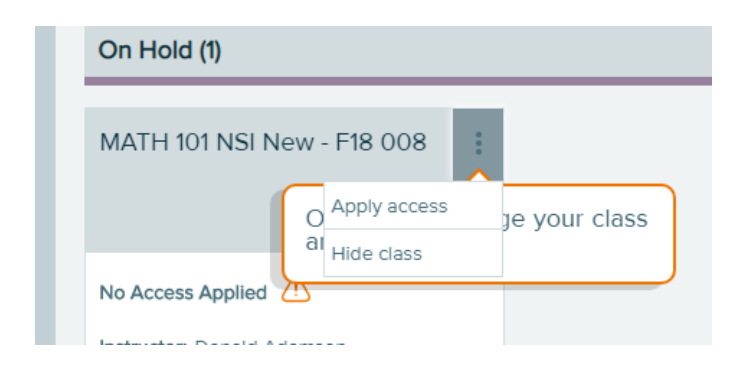